### Inbetriebnahme-Struktur einer "Smarten" Standardinstallation:  $\blacktriangleright$

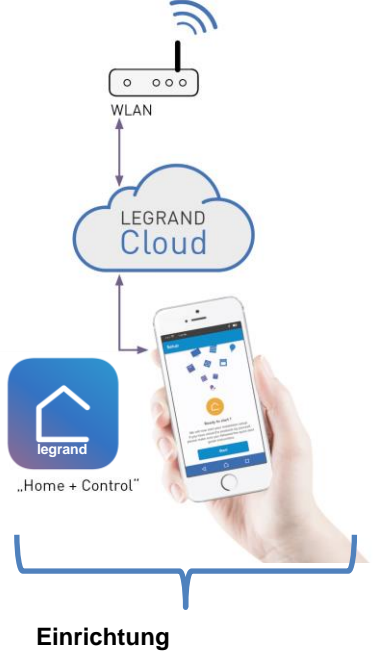

App "Home + Control"

Li legrand®

## **1. Download der App "Home & Control" und Registrierung in der ELIOT Cloud**

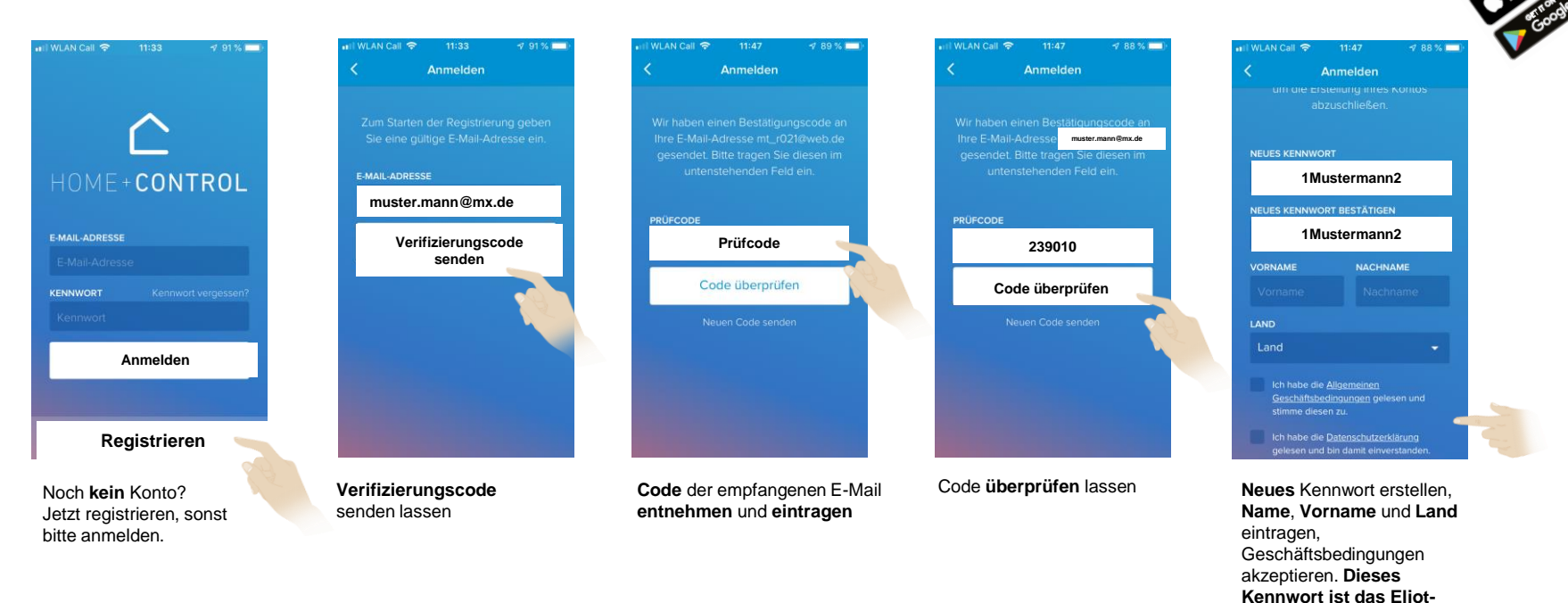

**Bitte** verwenden Sie eine **gültige** E-Mailadresse auf die Sie ein vorläufigen Verifizierungscode gesendet bekommen. Für die **Registrierung** in der **Eliot Clou**d verwenden Sie ihr **eigenes** Passwort, welches Sie sich **bitte** notieren. Es können **bereits** erstellte **Eliot Konten,** wie z.B. der Türsprechanlage **Classe 300X13** genutzt werden.

**Li legrand** 

**Passwort!**

## **2. Installation:** Gateway einrichten

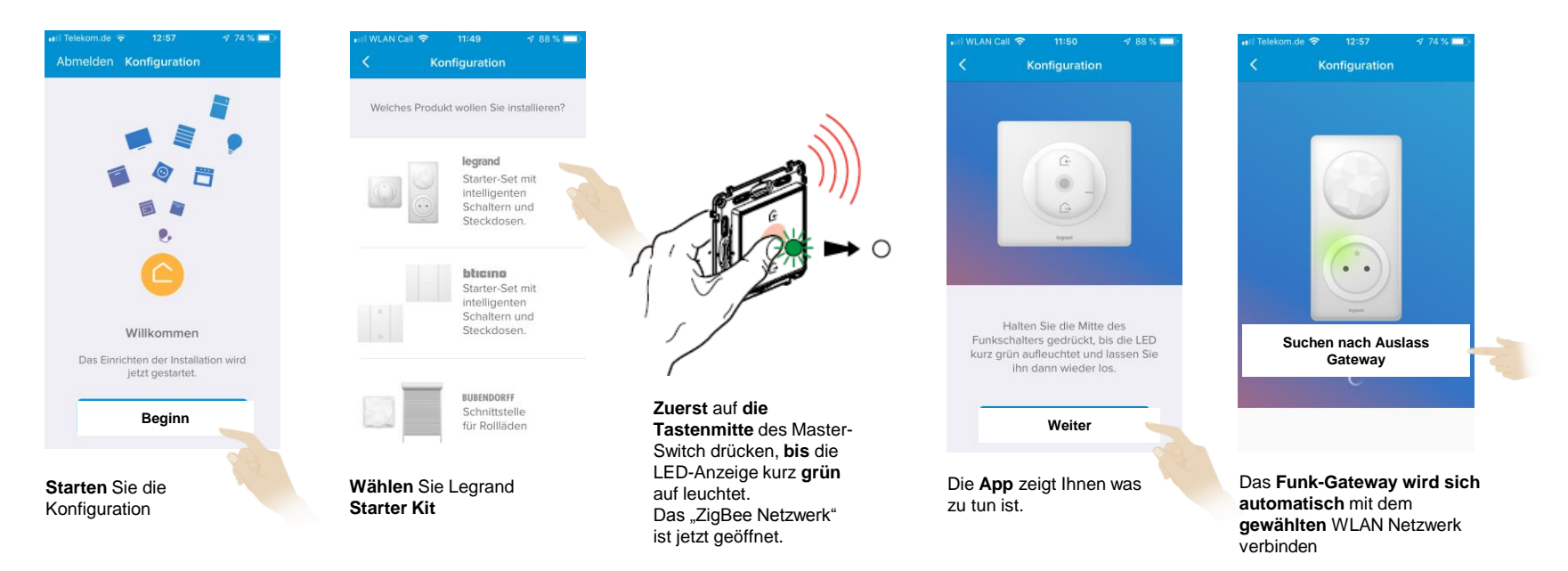

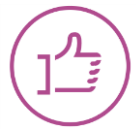

**Smartphone** und **Gateway** werden **über** das **eigene** WLAN mit der **Eliot-Cloud** verbunden. Eine **Internetverbindung** ist **zwingend** erforderlich.

### **2. Installation:** Gateway einrichten

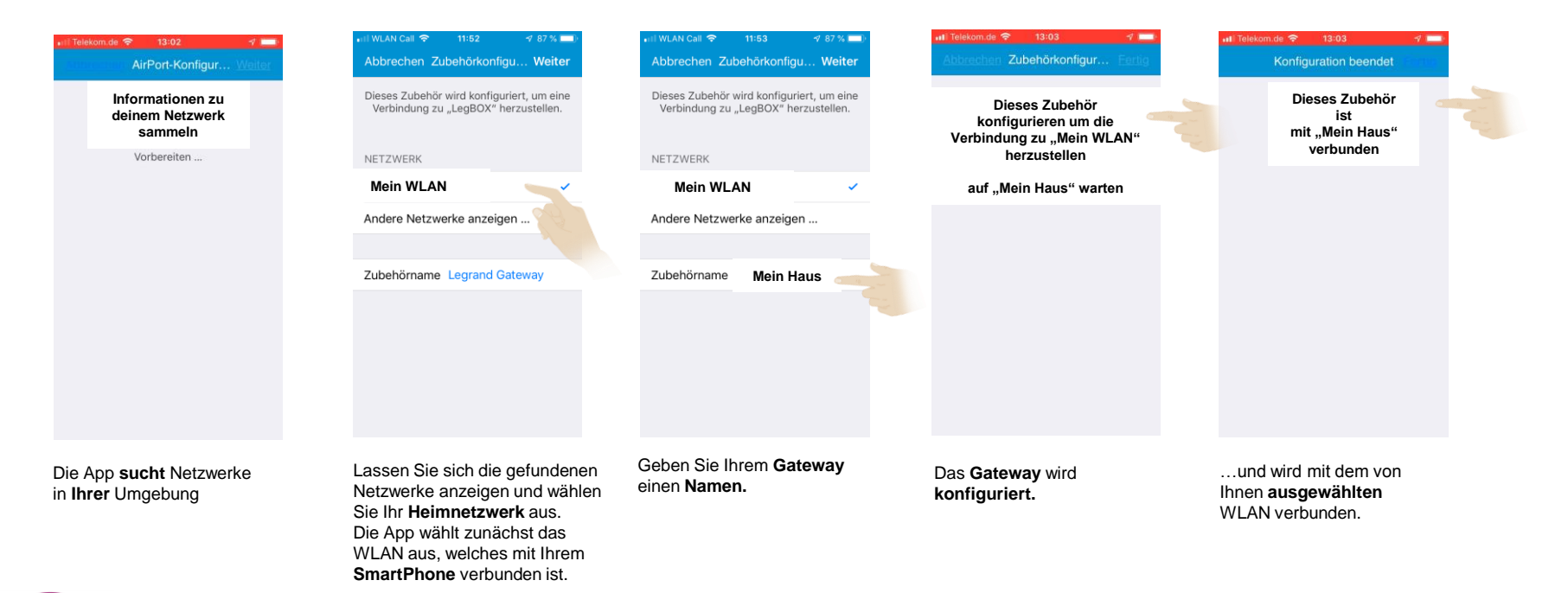

Andere **verfügbare** Netzwerke werden unter **"Andere Netzwerke anzeigen"** sichtbar. Das **Funk-Gateway** bekommt einen **persönlichen** Namen.

## *Nur für iPhone und iPad*

## **2. Installation:** Gateway- und Apple HomeKit einrichten

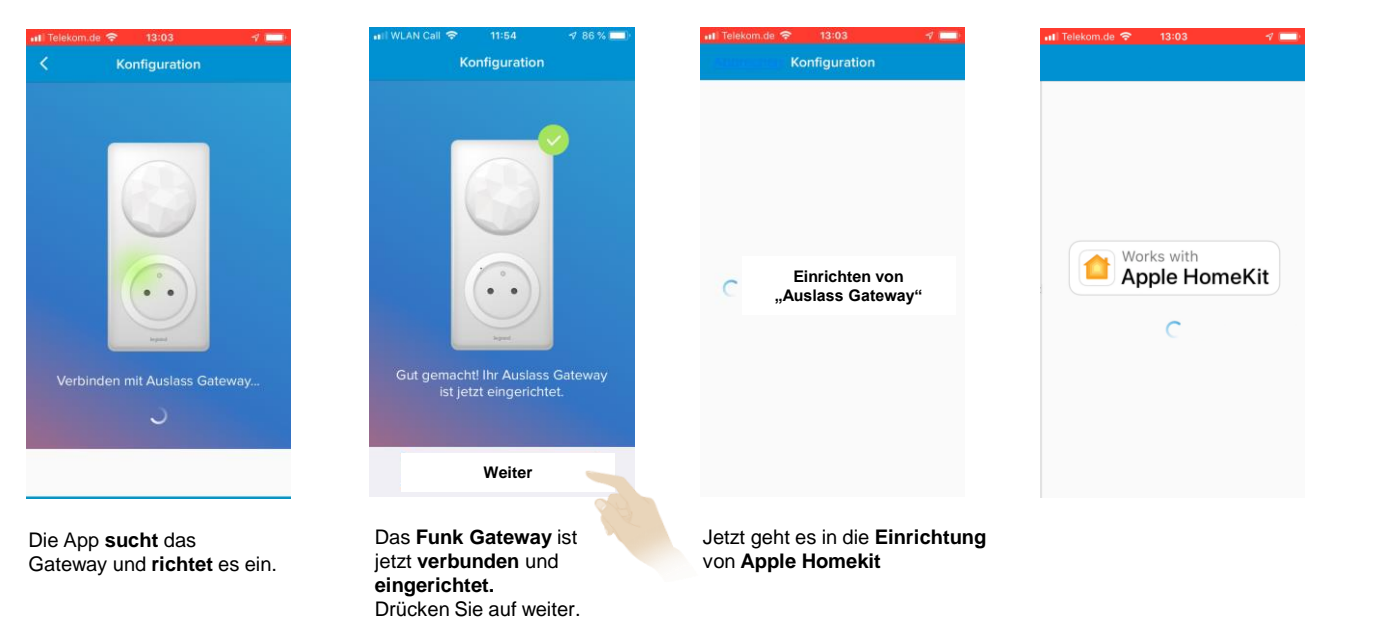

### **Apple HomeKit**

- **Hausautomations- App** auf Apple-Geräten vorinstalliert
- Die **Verbindung** zwischen der **Legrand Eliot Cloud**  und der **Apple Cloud** erfolgt **automatisch**
- Der **8- stellige Homekit-Code** ist auch in der **Bedienungsanleitung** des Funk-Gateways **vermerkt.**
- Der **Code** ist immer nur für ein Smartphone **gültig**.

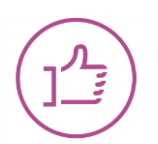

Wenn Sie ein **iPhone** verwenden, **müssen** Sie an dieser Stelle **Apple HomeKit** einrichten, wenn die App es fordert.

## *Nur für iPhone und iPad*

## **2. Installation:** HomeKit einrichten

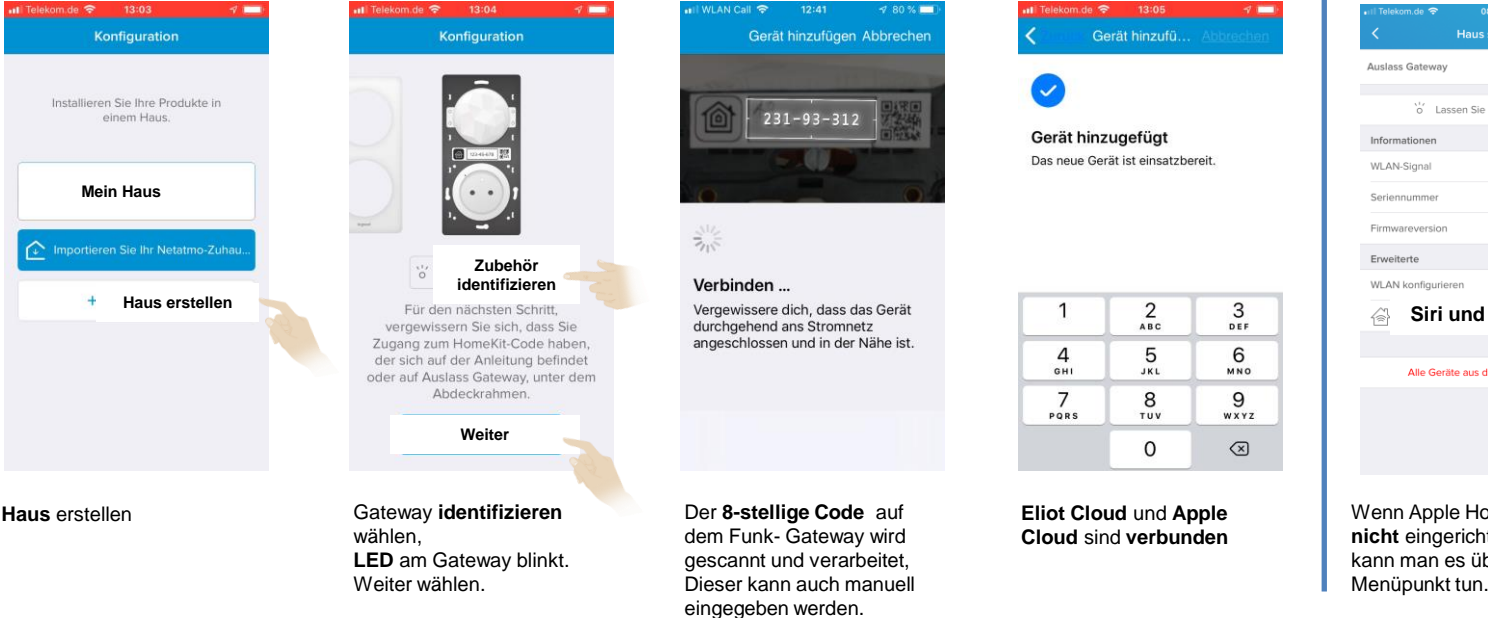

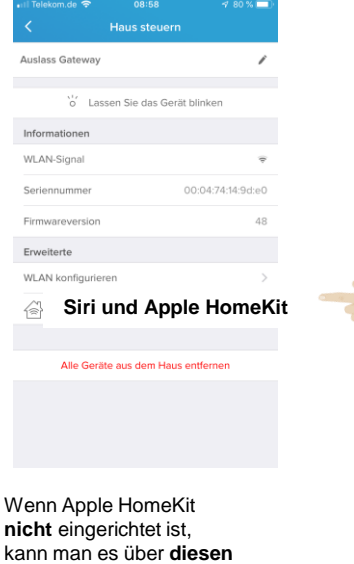

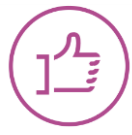

6 **Scannen** Sie den **8- stelligen HomeKit- Co**de mit Ihrer **iPhone** Kamera ein. Auch eine **manuelle** Eingabe des Codes ist möglich. Wird die **HomeKit Einrichtung** in der **Erstinbetriebnahme** von "Home + Control" **übersprungen,** kann es auch **jederzeit** später über **Hauptmenü/Haus steuern/ Auslass Gateway** eingerichtet werden.

## **2. Installation:** Räume definieren und Geräte platzieren

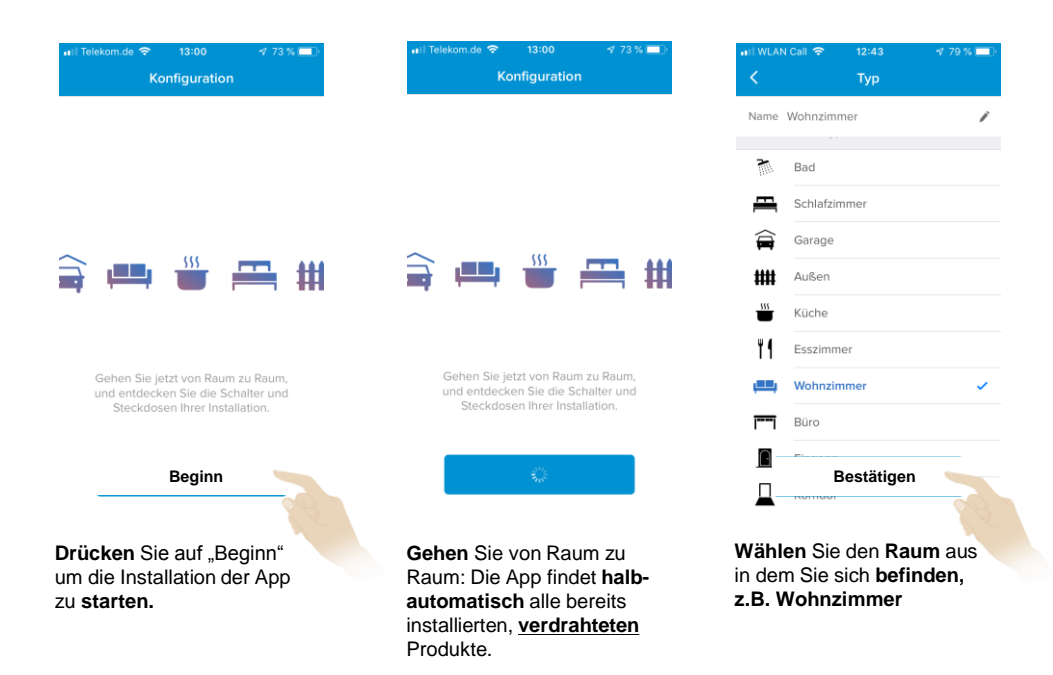

### **Wichtig**

• Es werden nur die **verdrahteten** Geräte den Räumen zugeordnet

Die **App** wird in den **folgenden** Schritten **raumweise** strukturiert, und die Geräte werden den **Räumen** entsprechend zu geordnet. Die Geräte können **jederzeit** mit der App wieder in **andere** Räume **verschoben** werden.

### **2. Installation:** Räume definieren und Geräte platzieren

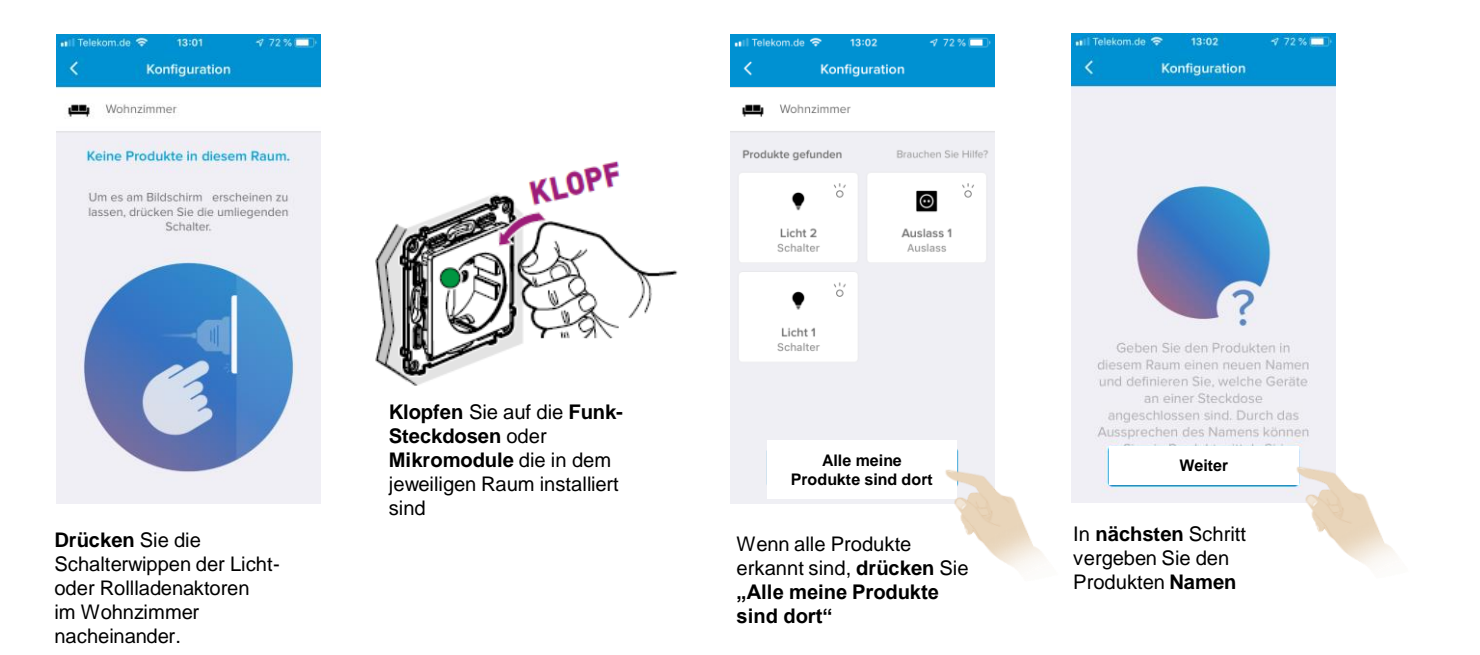

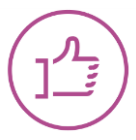

Diesen **Vorgang** führen Sie jetzt für jeden **Raum** durch. **Geräte** den Räumen **zuordnen** und den Produkten **Namen** vergeben. Die **Beschriftungen** für Raum und Aktoren können **jederzeit** geändert werden.

## **2. Installation:** Räume definieren und Geräte platzieren

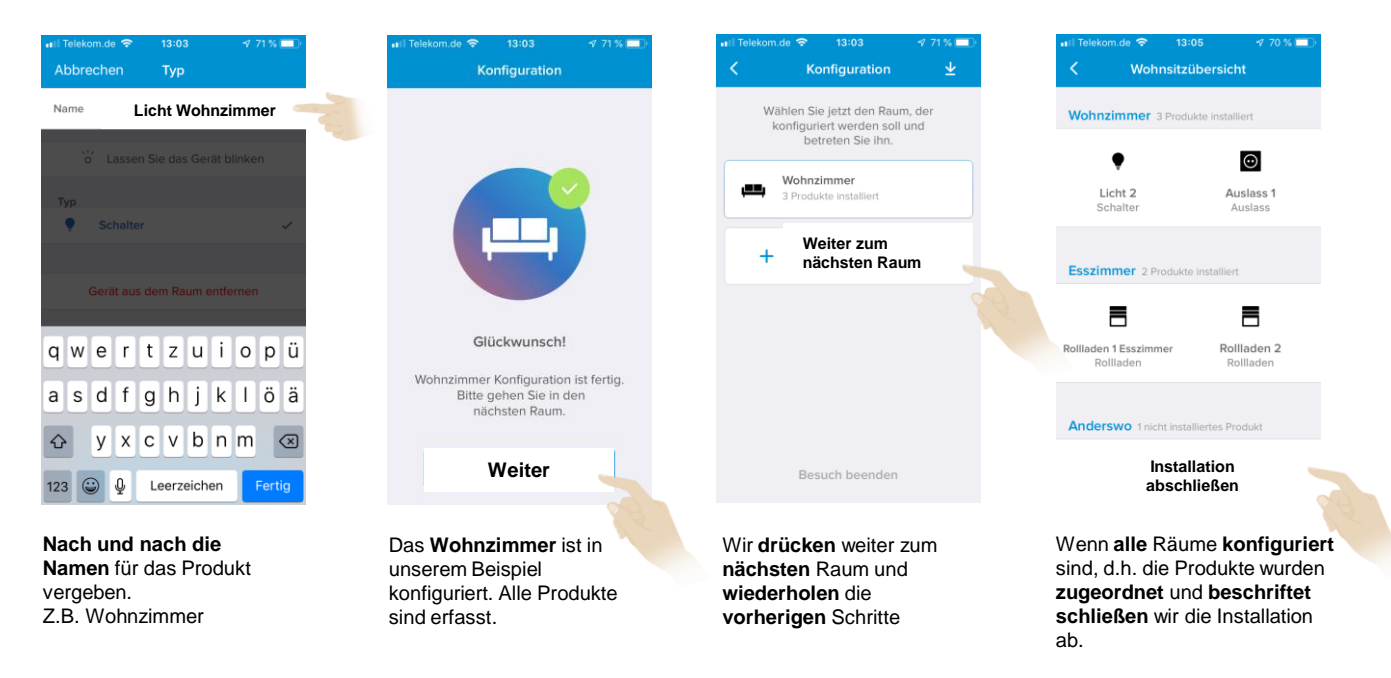

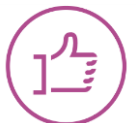

Die **Geräte,** die **übersehen** wurden, können auch **später** noch dem jeweiligen Raum zugeordnet werden.

### $\blacktriangleright$ **2. Installation abgeschlossen:** Steuern mit der App

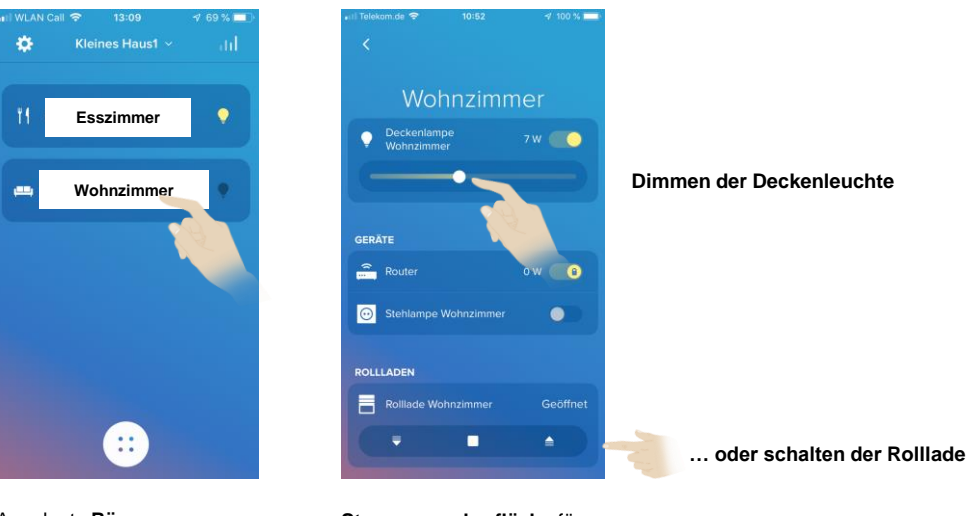

Angelegte **Räume**

**Steuerungsoberfläche** für die **Licht-Rollladenaktoren** und die **Steckdosen** 

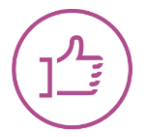

Sie finden jetzt auf der Startseite die **einzelnen** Räume und können die **Beleuchtungen**, **Steckdosen** und **Rollladen** schalten oder **steuern**. Lassen Sie uns jetzt zu **Tipps & Tricks** übergehen

### $\blacktriangleright$ **3. Ändern des Produktstandortes Raum für Raum**

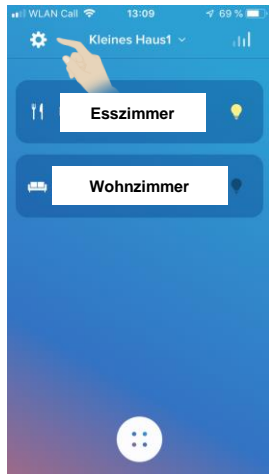

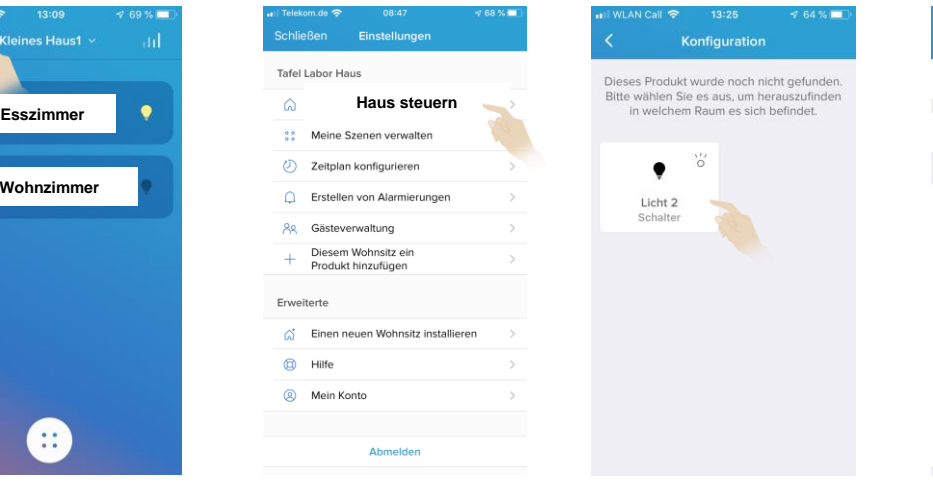

**Drücken** Sie auf **Einstellungen** um ins **Hauptmenü** zu kommen. **"Haus steuern"** wählen Dieses Produkt **Licht 2** ist z.B. noch **gar nicht** zugeordnet, Icon **antippen**

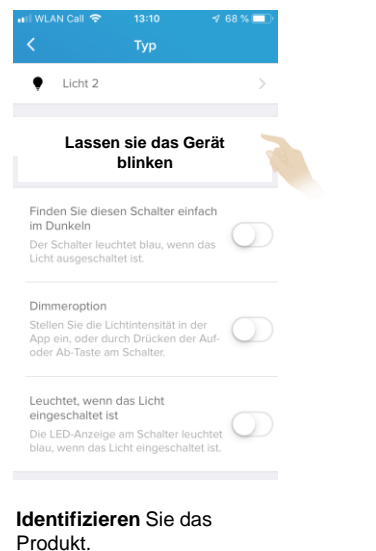

**Lassen Sie es blinken**

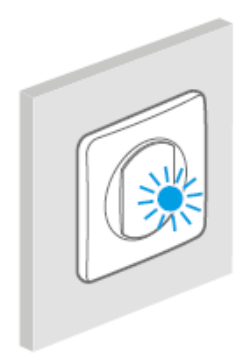

**Die LED blinkt blau**

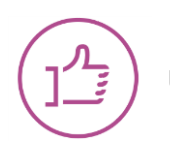

Unser **Beispiel** zeigt ein **Produkt,** welches noch **keinem** Raum zugeordnet wurde.

z.B. Korridor

## **3. Ändern des Produktstandortes Raum für Raum**

 $in v$  $h b$ 

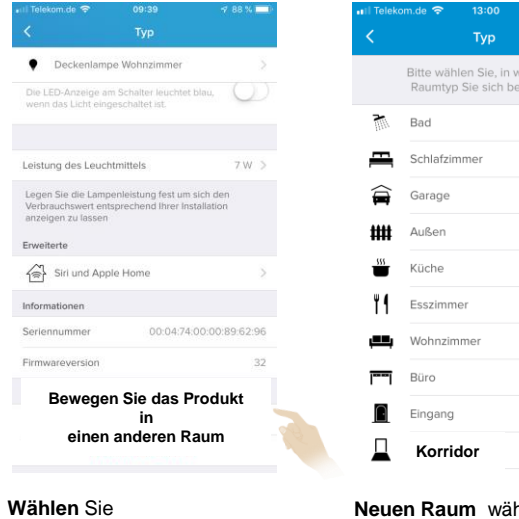

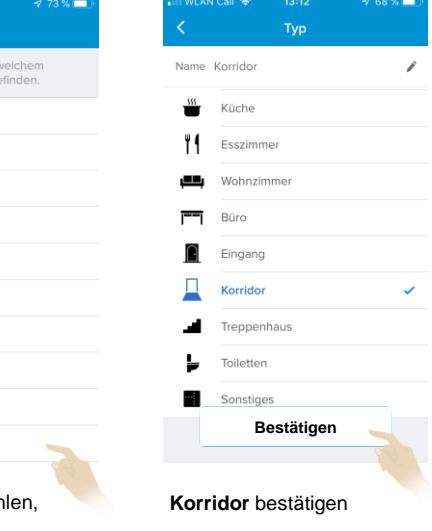

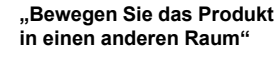

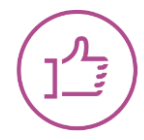

Mit dem **gleichen** Vorgang wird ein bereits platziertes Produkt von **einem** in den **anderen** Raum verschoben. Wichtig: Zur Orientierung lassen Sie das Produkt zunächst immer "blinken".

## **Li legrand**

## **4. Ihre Installation dem Kunden zugänglich machen und Ihre Zugangsdetails löschen**

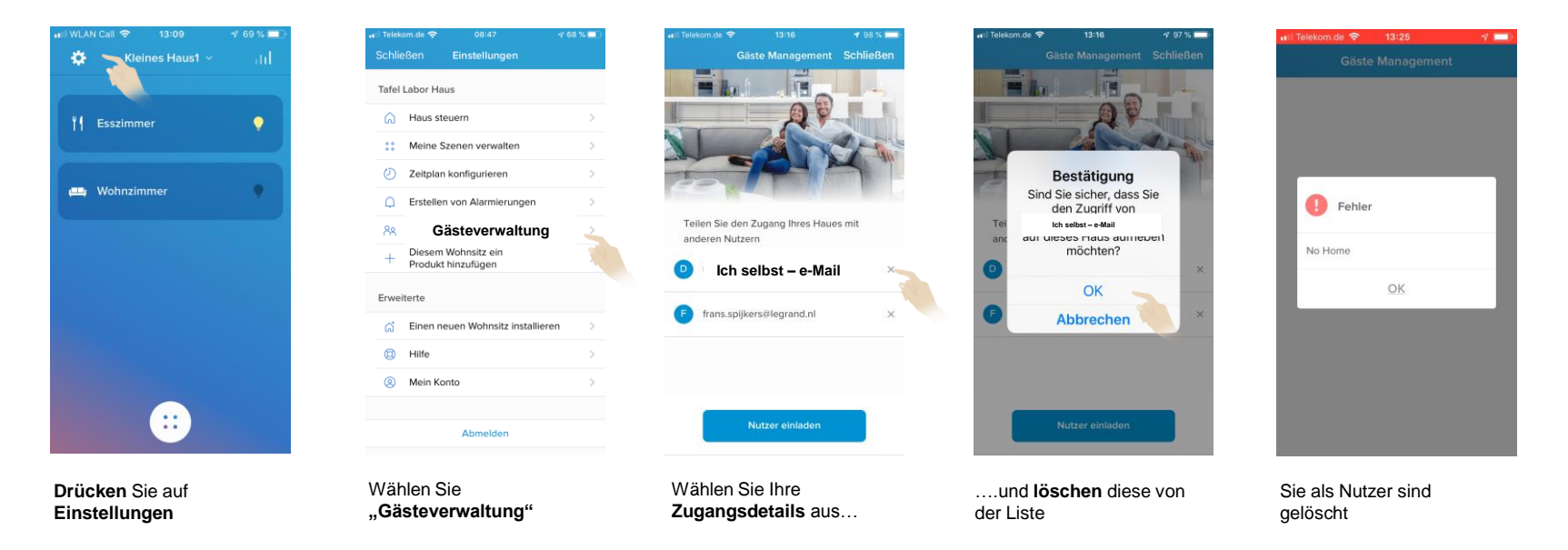

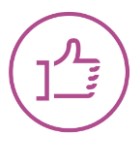

Es ist **wichtig**, dass Sie **Ihre** Zugangsdaten **löschen** und die Anlage Ihrem Kunden **zugänglich** machen, z.B. auch bei **Auszug** aus der Wohnung. Es ist **sinnvoll** die Inbetriebnahme der App mit dem **Smartphone** des **Kunden** durchzuführen.

Hilfe wählen

### **4. Ihre Installation dem Kunden zugänglich machen und Ihre Zugangsdetails löschen**   $\blacktriangleright$

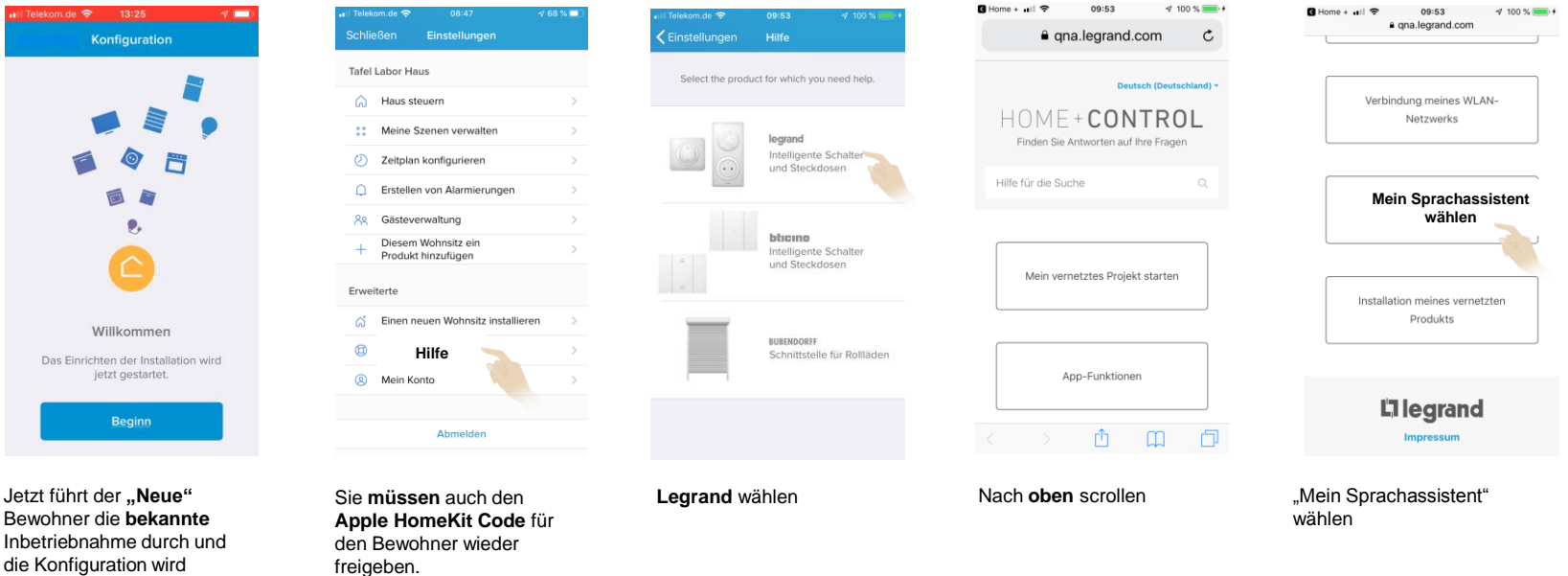

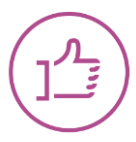

**übernommen**.

**Wichtig**: Nach dem **Löschen** Ihrer Zugangsdaten **müssen** Sie den Apple HomeKit Code, wie in den FAQ´s (Hilfemenü) beschrieben, wieder **freigeben**. Das **gilt** nur für Apple Geräte.

## **Li legrand**

### **4. Ihre Installation dem Kunden zugänglich machen und Ihre Zugangsdetails löschen**   $\blacktriangleright$

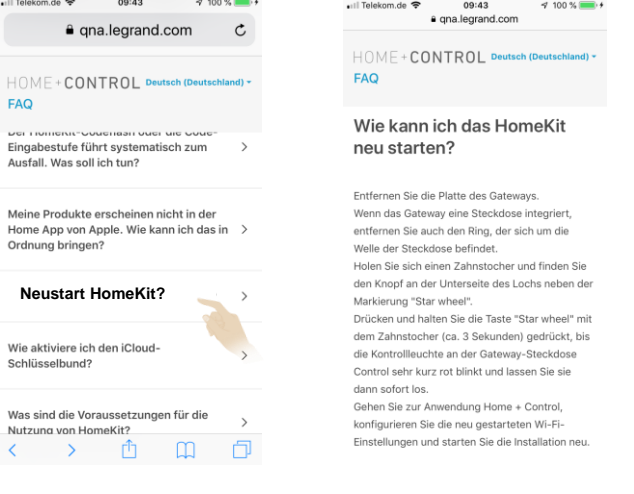

### **Neustart HomeKit wählen Zusammenfassung:**

**Steckdosenabdeckung** vorsichtig abnehmen, und die **Zahnradtaste** für ca. 3 sec. drücken bis **LED Rot** leuchtet. Dann **sofort** loslassen. Bitte verwenden Sie ein **isoliertes** Werkzeug, z.B. Feinmechanikerschraubendreher

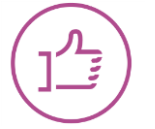

J.

**Wichtig**: **Zahnradtaste** nicht länger **als 8 sec**. drücken, sonst wird Gateway für **immer** getrennt.

wählen

### **5. Teilen der App "Home + Control" mit mehreren Nutzern**  $\blacktriangleright$

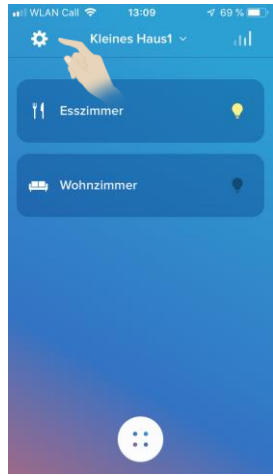

**Einstellungen** wählen

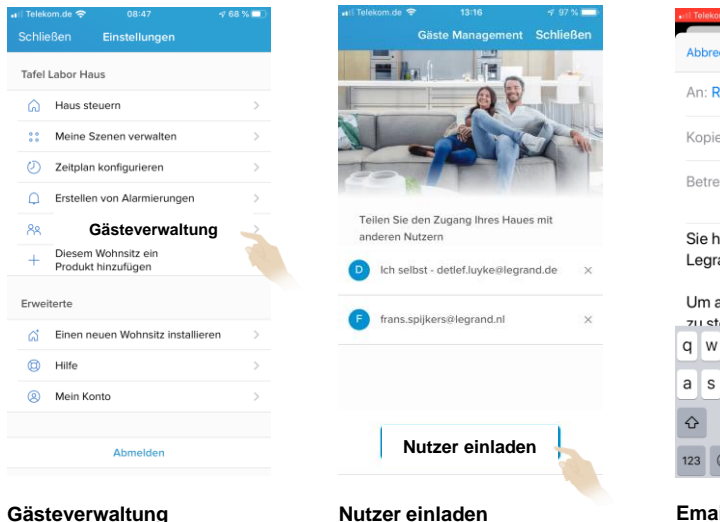

wählen

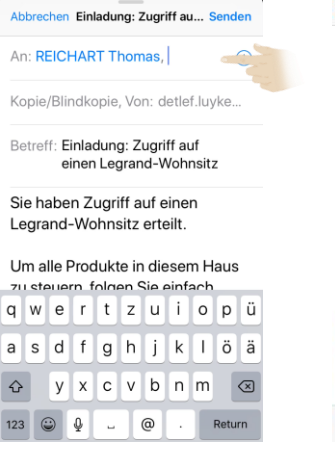

**Emailadresse** des **Einzuladenden** eintragen

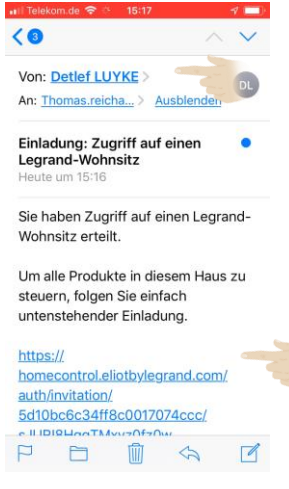

**Eingeladener** empfängt unverzüglich Email und folgt dem Link

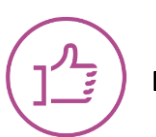

Es können **unbegrenzt** Nutzer eingeladen werden. **Empfohlen: Ihre** Emails **sollten** auf dem Smartphone **abrufbar** sein.

### **5. Teilen der App "Home + Control" mit mehreren Nutzern**  $\blacktriangleright$

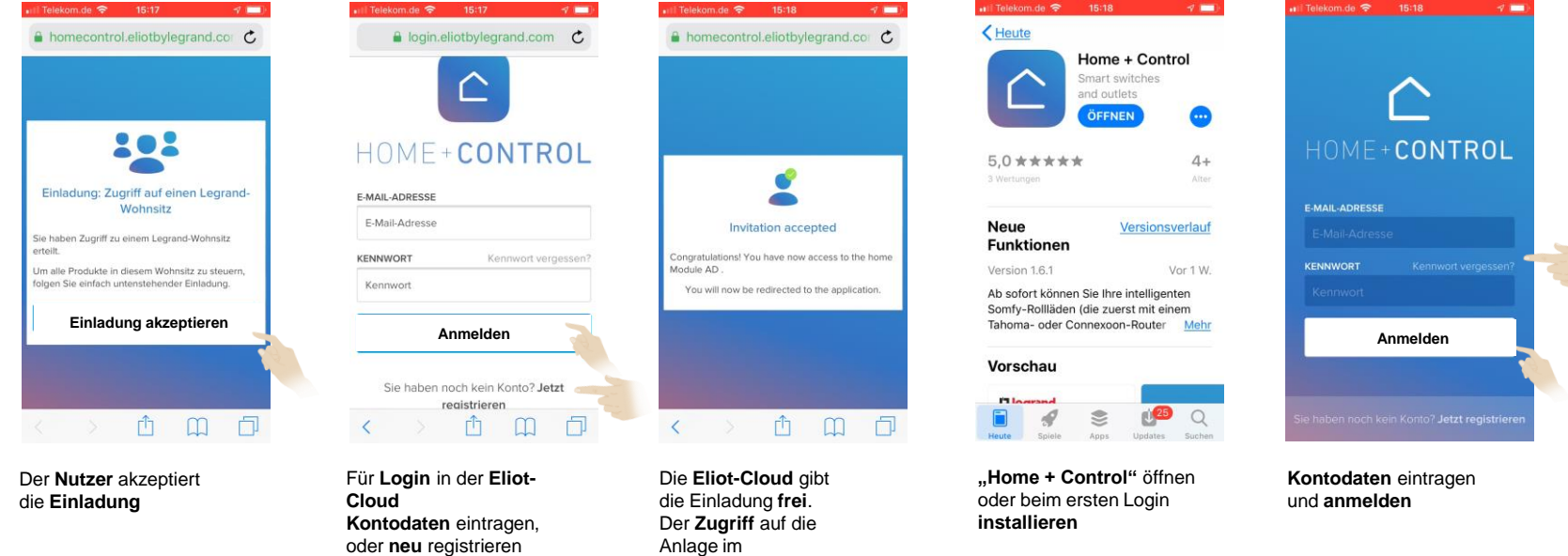

Wohnhaus ist jetzt möglich.

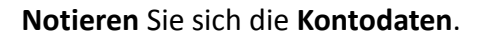

## Li legrand

## **5. Teilen der App "Home + Control" mit mehreren Nutzern**

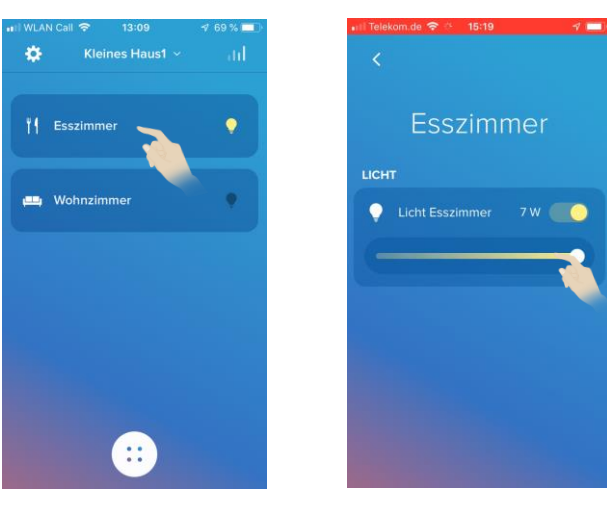

Die **App-Bedienung** steht jetzt auch dem **neuen** Nutzer zur Verfügung. Die **Eliot-Cloud** konfiguriert die "**Home+Control" App** des **neuen** Nutzers **automatisch.**

**Beispiel:** Esszimmer-Licht dimmen

Jeder **Nutzer** hat gleiche **Berechtigungen**.

### 6. Steuern Sie Ihr Zuhause und Ihren Zweitwohnsitz mit der App "Home + Control"

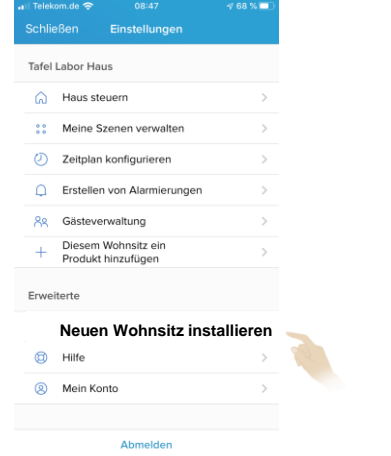

Jetzt die **gewöhnliche** Inbetriebnahme des Gateways mit der App "Home + Control" durchführen

**neuen Wohnsitz**  installieren wählen

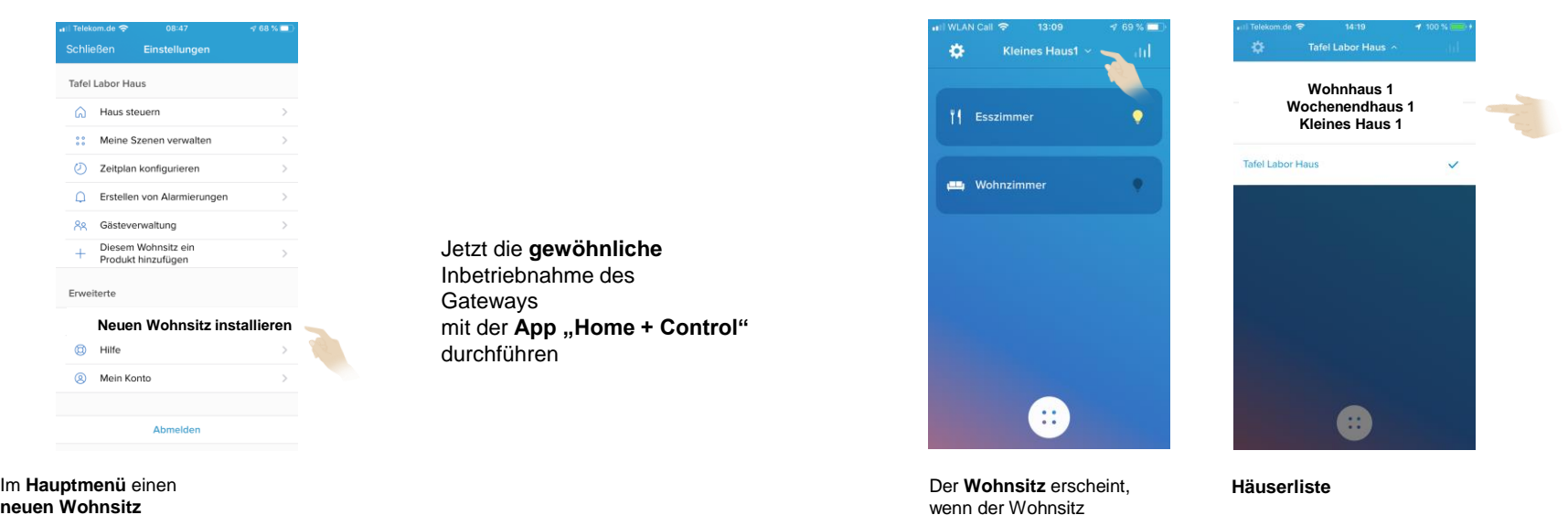

**konfiguriert** ist in der Häuserliste am **oberen** Rand

in der App.

Es können **beliebig** viele Häuser oder Wohnungen mit der App "Home + Control" gesteuert werden.

### **7. Gestalten von Szenarien**

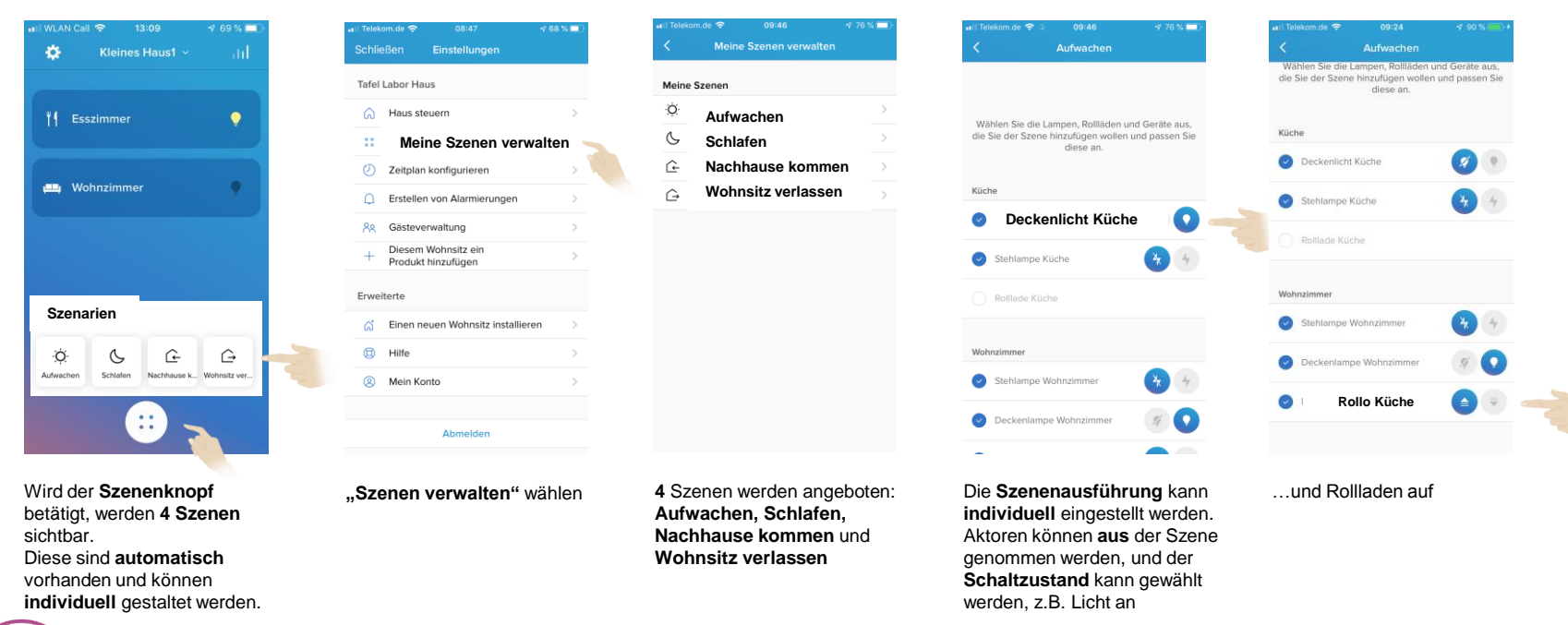

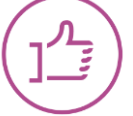

Diese **4 Szenarien** sind auf **allen** in der Anlage **verteilten** Szenentaster immer **gleich**. Wird ein **neuer** Szenentaster hinzugefügt werden die Szenen **automatisch** kopiert. Die **Szenarien** haben zu Beginn eine "Werkseinstellung"

## **8. Alarmmeldungen**

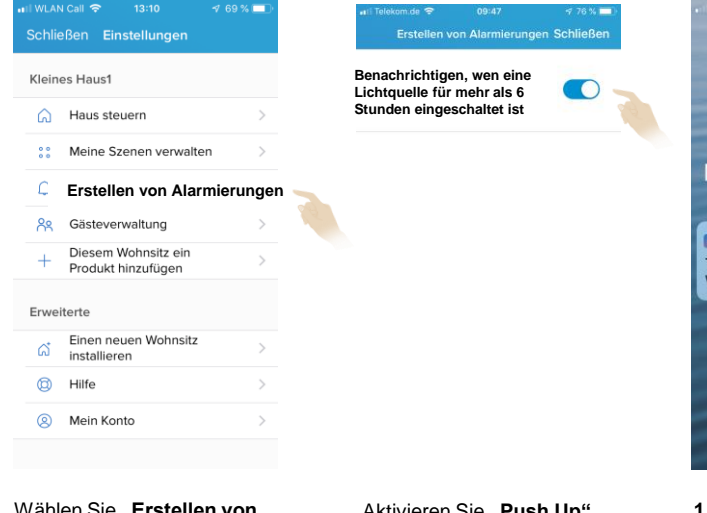

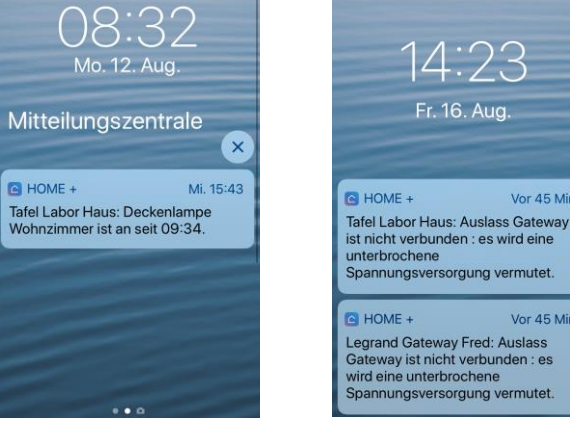

 $783%$ 

Wählen Sie ..Erstellen von **Alarmierungen"**

Aktivieren Sie ..**Push Up**" Nachricht senden **"Wenn Licht mehr als 6 h an"** **1. Beispiel:** Warnmeldung **Licht an, seit mehr als 6h**  **2. Beispiel:** Warnmeldung **"Auslass Gateway**" ist **nicht** verbunden: Es wird eine **unterbrochene** Spannungsversorgung vermutet.

 $7.49%$ 

Vor 45 Min.

Vor 45 Min.

14:23

Fr. 16. Aug.

Weitere **Alarmierungen** sind **fest** programmiert und nicht zu **deaktivieren**. **Akkulebensdauer**, **Gateway Steckdose** nicht angeschlossen, Produkt **nicht** erreichbar. **Individuelle** Warnungen sind **nicht** möglich.

### **9. Produktparameter einstellen oder prüfen:** Dimmen mit der App einstellen  $\blacktriangleright$

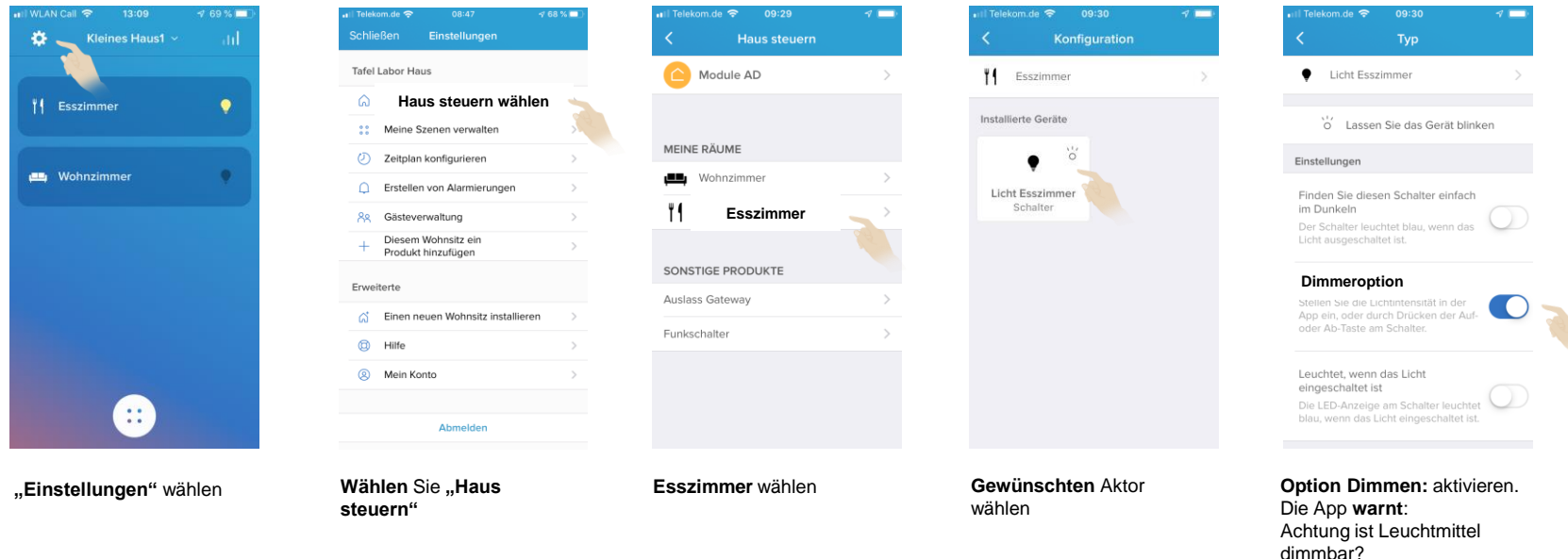

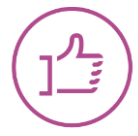

Die **Dimmerfunktion** kann **nur** mit der App eingestellt werden. Im **Auslieferungszustand** ist der Aktor ein **Schaltaktor**, da bei der **Erstinbetriebnahme** die wirklichen Leuchten meistens noch **nicht** montiert sind.

### **10. Produktparameter einstellen oder prüfen:** Kontroll- und Beleuchtungsfunktion  $\blacktriangleright$

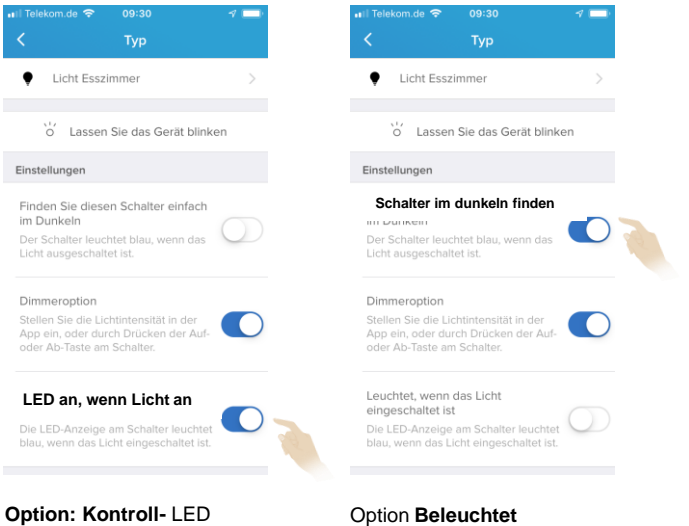

LED leuchtet blau, wenn Licht an

LED leuchtet immer blau um den Schalter zu finden. Weiter nach oben scrollen um die Verbrauchsmessungseinstellungen zu machen

**Kontroll**- oder **Beleuchtungsfunktion** kann gewählt werden.

**Li legrand** 

### **11. Produktparameter einstellen oder prüfen:** Verbrauchsmessung  $\blacktriangleright$

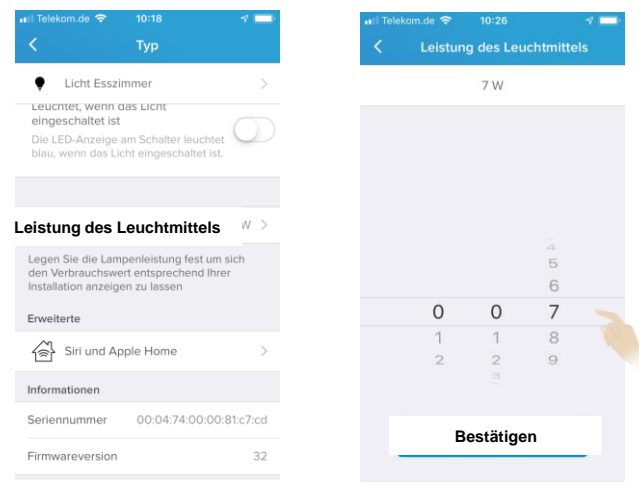

Leistung des Leuchtmittels, Wichtig für die Verbrauchserfassung, die im Durchschnitt berechnet wird

In unserem Beispiel 7 W einstellen

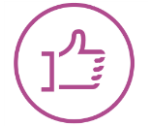

Die **ungefähre** Leistungsangabe ist für die Verbrauchsberechnung wichtig. Die **Leistung** einer Leuchte wird im **Durchschnitt** berechnet.

**Li legrand** 

### **12. Produktparameter einstellen oder prüfen:** Steckdosen sperren

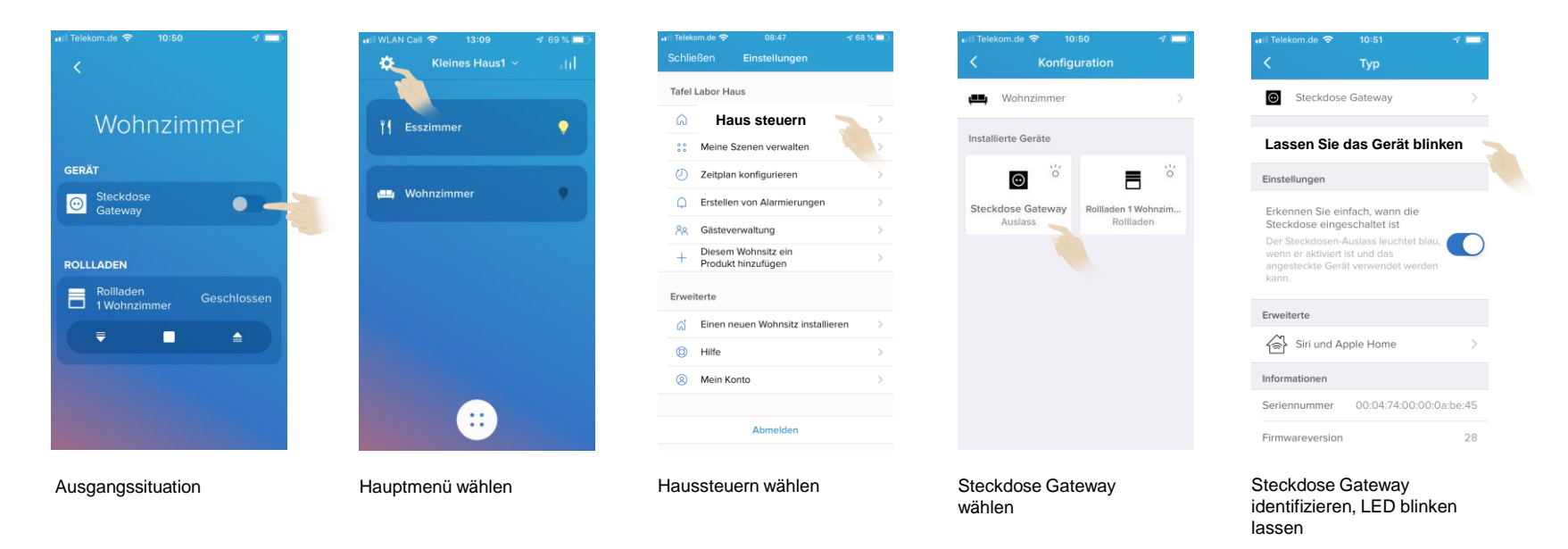

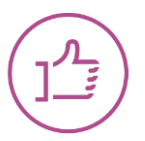

Wird die Steckdose des Routers als "Router" definiert, ist sie weder von der App noch vor Ort schaltbar!

#### **12. Produktparameter einstellen oder prüfen:** Steckdosen sperren  $\blacktriangleright$

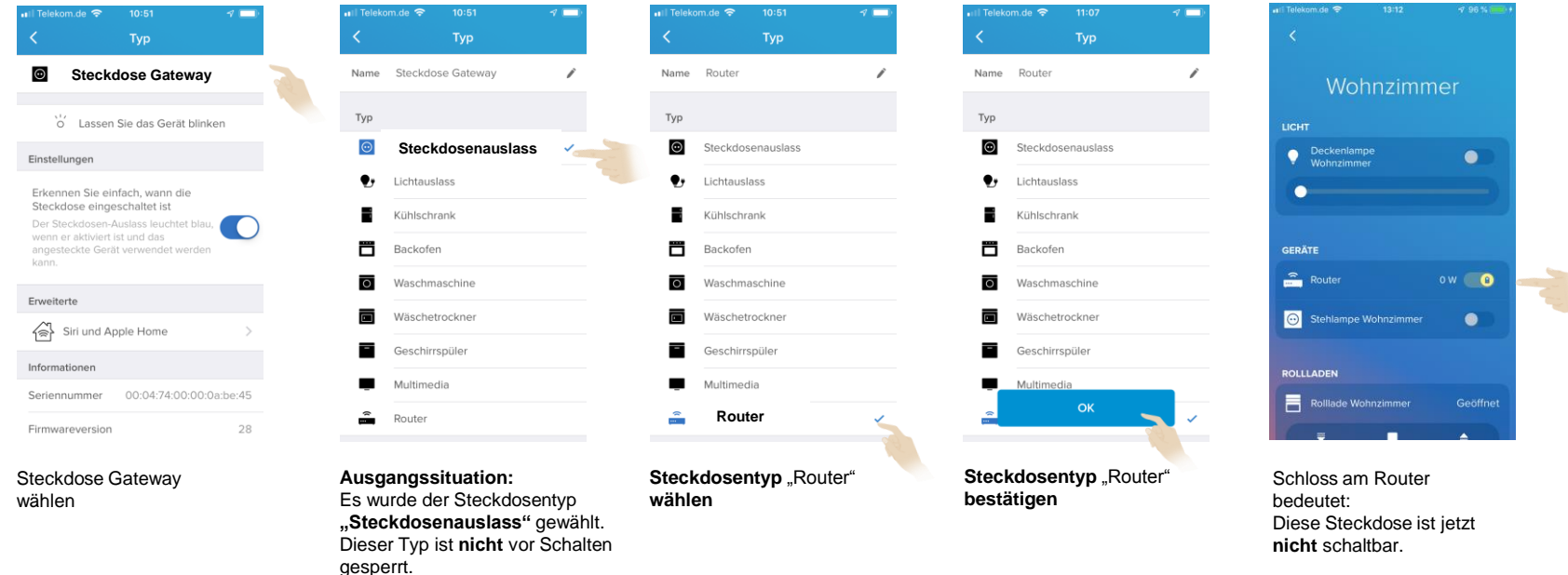

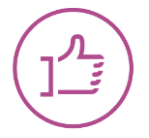

Auch der Steckdosen Typ "Kühlschrank" ist, wie der Steckdosentyp "Router", nicht mehr schaltbar. Es gibt 4 Typen "Steckdosen": Steckdosenauslass, Lichtauslass, Router oder Kühlschrank.

### **13. Produktparameter einstellen oder prüfen:** Batterieladezustand und Sender identifizieren

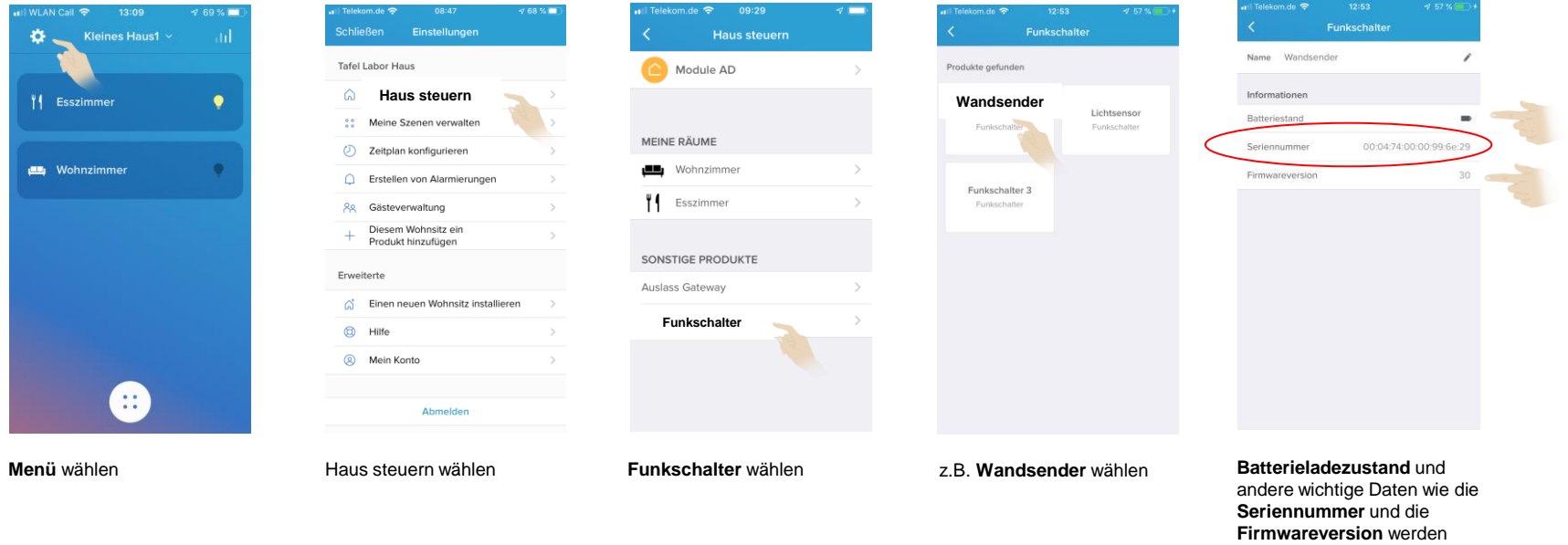

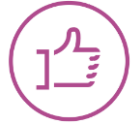

Der **Batteriezustand** wird auch vom Sender angezeigt, die LED zeigt ROT. Über die **Seriennummer**, in der App angezeigt, lässt sich der **Sender identifizieren**. angezeigt

### **14. Produktparameter einstellen oder prüfen:** WLAN Konfigurieren

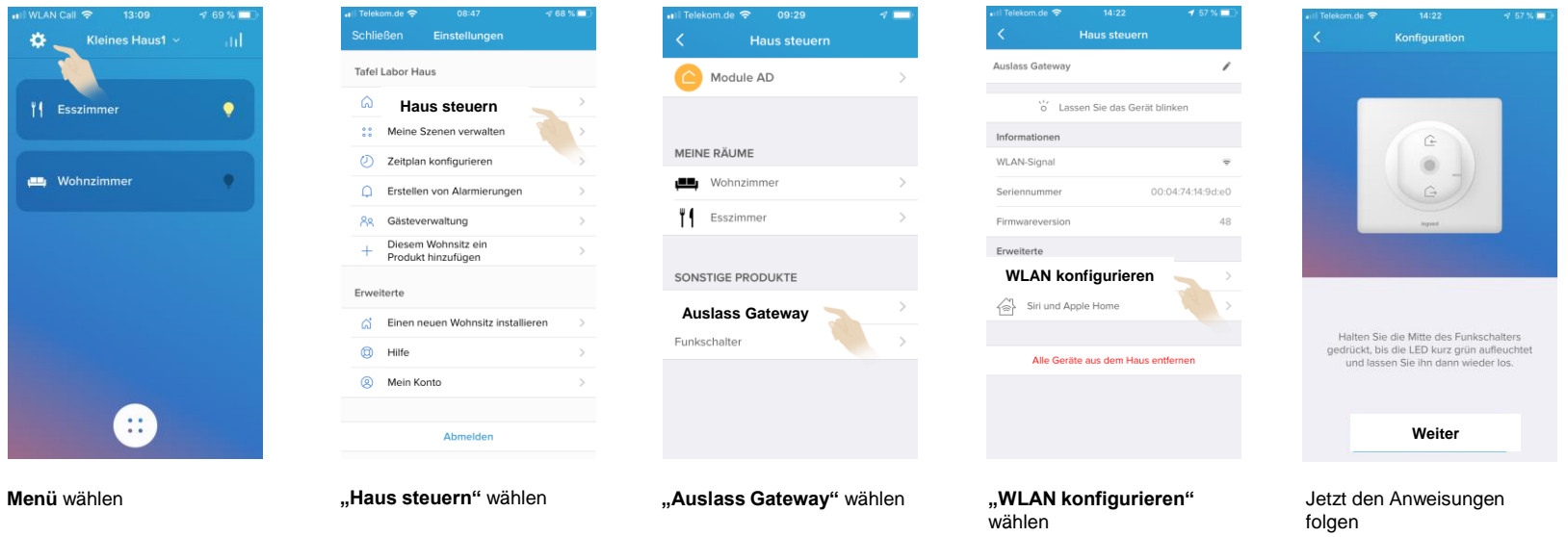

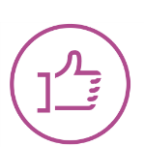

Die **WLAN Konfiguration** ist z.B. bei einem **Routerwechsel** oder **Umzug** notwendig.

#### **15. Zeitpläne konfigurieren:** Licht und Rollladen mit Zeit steuern  $\blacktriangleright$

wählen

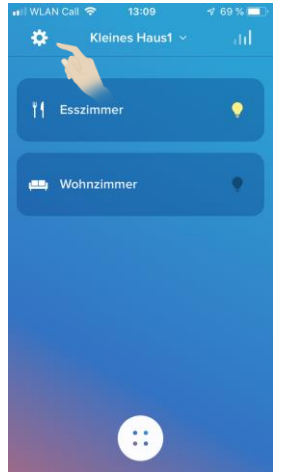

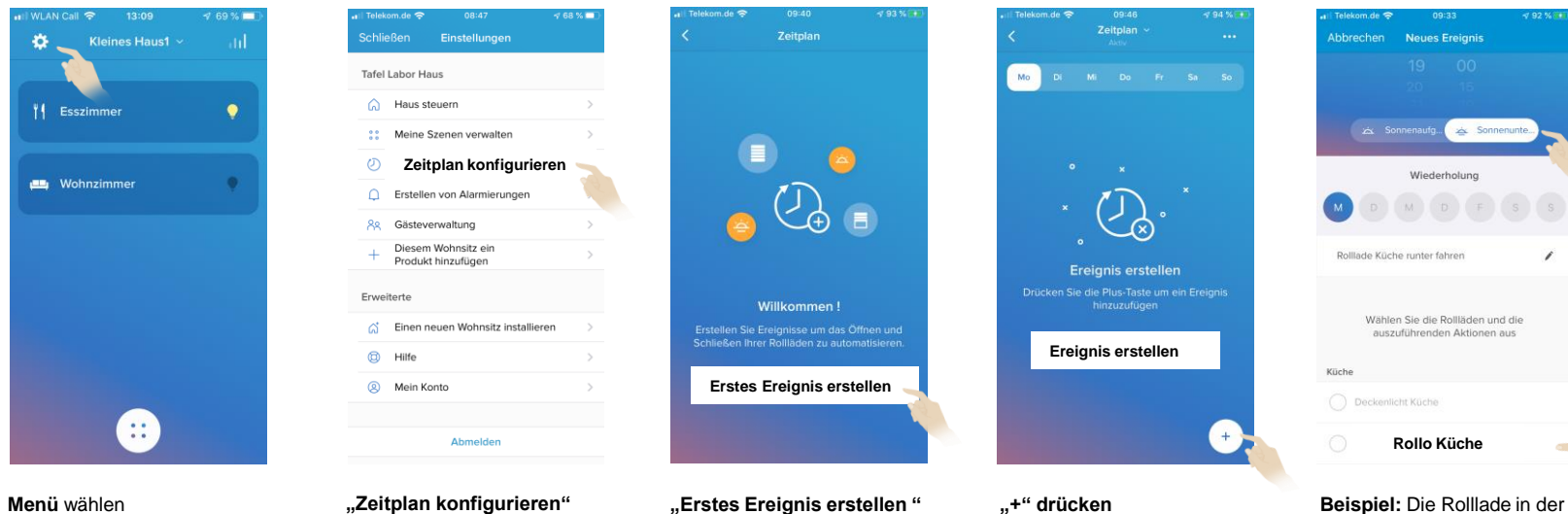

**"Zeitplan konfigurieren"**  wählen

Küche soll am **Montag** mit dem **Sonnenuntergang** runter fahren

Ein **Ereignis** kann **Licht** und **Rollladen** gleichzeitig schalten.

### **15. Zeitpläne konfigurieren:** Licht und Rollladen mit Zeit steuern  $\blacktriangleright$

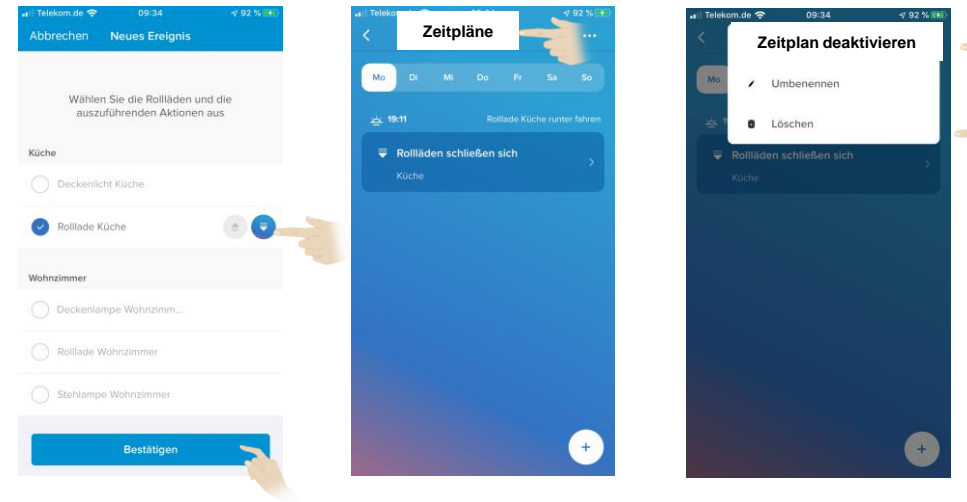

**Beispiel: Fortsetzung** Die Rolllade in der Küche soll am **Montag** mit dem **Sonnenuntergang** runter fahren,

Bestätigen drücken

Der **Zeitplan** für die Rolllade in der **Küche** ist angelegt. und kann jederzeit **bearbeitet** oder **gelöscht** werden, auch **tageweise Sonnenuntergang: 19:11**

**Interessante** Funktion im Untermenü: Zeitplan **deaktivieren**

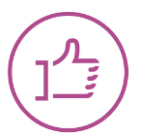

Es können **mehrere** Zeitpläne erstellt werden, **die** in der **Kopfzeile** aufgeführt sind. **Zeitpläne** können für **bestimmte** Ereignisse **deaktiviert, gelöscht** und **beschriftet** werden.

### $\blacktriangleright$ **Inbetriebnahme der Home + Control App**

# **Zusammenfassung**

- **Download** der App
- **Registrierung** in der Eliot-Cloud
- **Installation** des Gateways und **Einrichten** der App